# *Gráficos Individuales de Control*

### **Resumen**

El procedimiento de **Gráficos Individuales de Control** crea gráficos de control para una sola variable numérica donde los datos se han colectado uno-a-la-vez en lugar de en subgrupos. Crea tanto un gráfico X para monitorear la media del proceso como un gráfico de rango móvil (MR) para monitorear la variabilidad del proceso. Las señales de pérdida de control son subrayadas, incluyendo tanto los puntos más allá de los límites de control como cualquier corrida inusual en los datos. Los gráficos pueden ser construidos en modo *Estudio Inicial (Fase 1),* donde los datos actuales determinan los límites de control, o en modo *Control a Estándar* (Fase 2), donde los límites vienen ya sea un estándar conocido o de datos previos.

Muchas de las tablas y gráficas creadas por este procedimiento son las mismas que las creadas por la *X-barra y R Gráficos*. Para información sobre opciones no cubiertas en este documento, tales como pruebas de corridas y curvas ARL, consulte la documentación para ese procedimiento.

Por la sensibilidad de los gráficos individuales a la suposición de que los datos siguen una distribución normal, este documento también describe opciones para lidiar con datos no normales. En particular, se ilustra el uso de transformaciones y distribuciones alternativas tales como la distribución loglogística.

## **StatFolio Muestra:** *individuals.sgp*

### **Datos de Muestra:**

El archivo *resistivity2.sf6* contiene mediciones hechas sobre la resistividad de 25 obleas de silicón, presentadas por Montgomery (2005). Las primeras 12 muestras se muestran abajo:

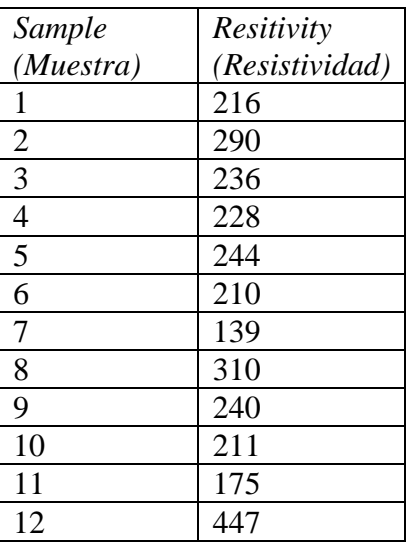

Se quiso realizar un análisis Fase 1 de estos datos para determinar si el proceso estaba en un estado de control estadístico o no y para establecer límites de control para monitoreas el proceso en el futuro.

## **Datos de Entrada**

Los datos requeridos para este procedimiento deben ponerse en una sola columna numérica.

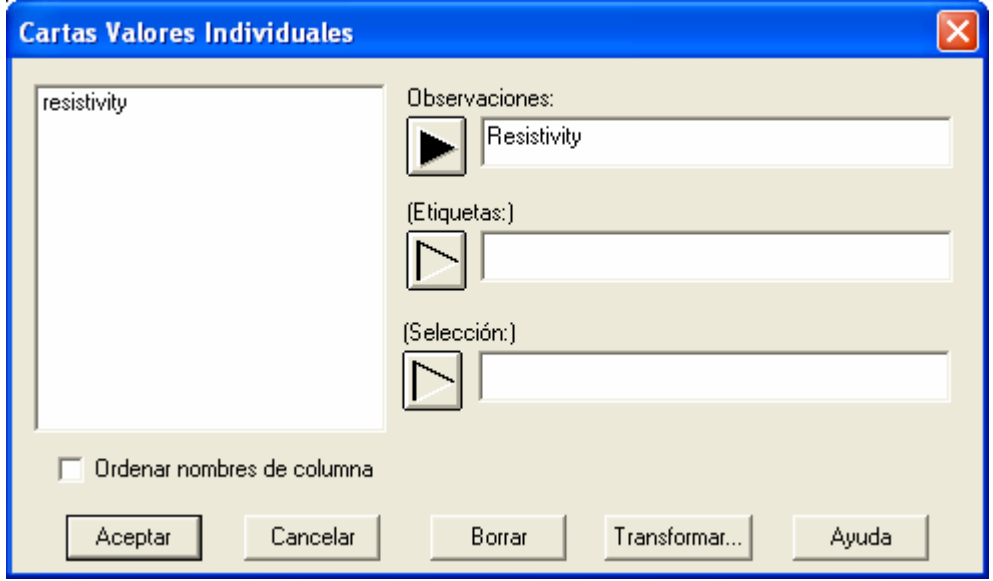

- **Observaciones:** una columna numérica que contiene las mediciones.
- **Seleccionar:** Selección de subconjunto.

## **X Gráfico**

Este gráfico grafica las observaciones individuales *xi*.

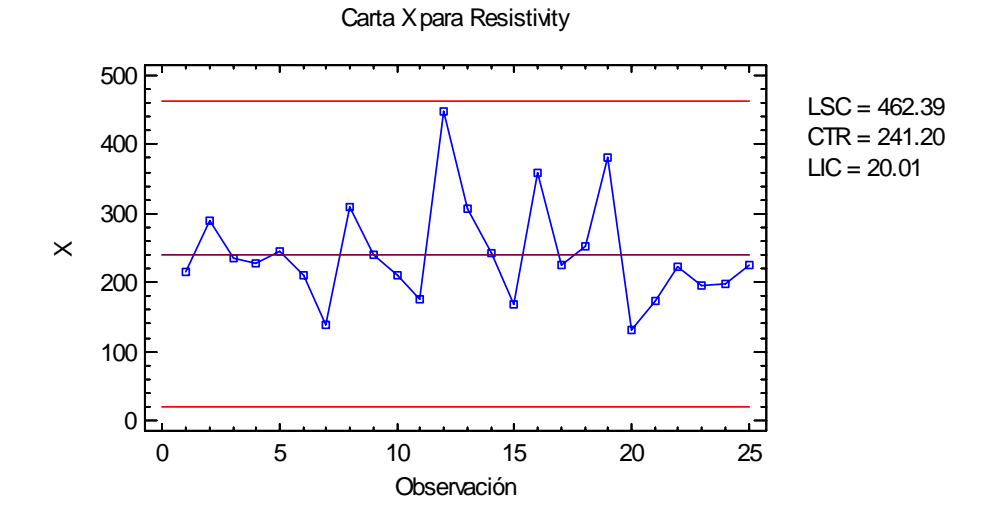

En modo Fase 1 (*Estudios Iniciales)* la línea central y los límites de control son determinados por los datos. La línea central se localiza al promedio de las observaciones:

$$
\bar{x} = \frac{\sum_{i=1}^{n} x_i}{n}
$$
 (1)

Los límites de control se ubican por arriba o por debajo de la línea central en:

$$
\bar{x} \pm k\hat{\sigma} \tag{2}
$$

donde *k* es el múltiplo sigma especificado en la etiqueta *Gráficos de Control* del cuadro de diálogo *Preferencias* (k=3 salvo casos raros), y es el estimación de la sigma del proceso. El método para estimarla sigma del proceso también depende de la configuración de la etiqueta *Gráficos de Control* del cuadro de diálogo *Preferencias*, como se discutió en la sección anterior *Análisis del Resumen*.

Cualquier punto más allá de los límites de control será marcado con un símbolo especial. Cualquier punto excluido del análisis, usualmente dando clic en un punto del gráfico y presionando el botón *Excluir/Incluir*, será indicado por una X. Si también está indicado en el cuadro de diálogo *Opciones de Panel,* también pueden ser estar marcadas secuencias inusuales de puntos.

En el gráfico actual no hay indicados ni puntos inusuales ni señales de pérdida de control. Sin embargo, los puntos tienden a variar más arriba de la línea central que debajo de esta. Esta evidencia de posible sesgo en los datos es discutida más detalladamente abajo.

*Opciones de Panel* 

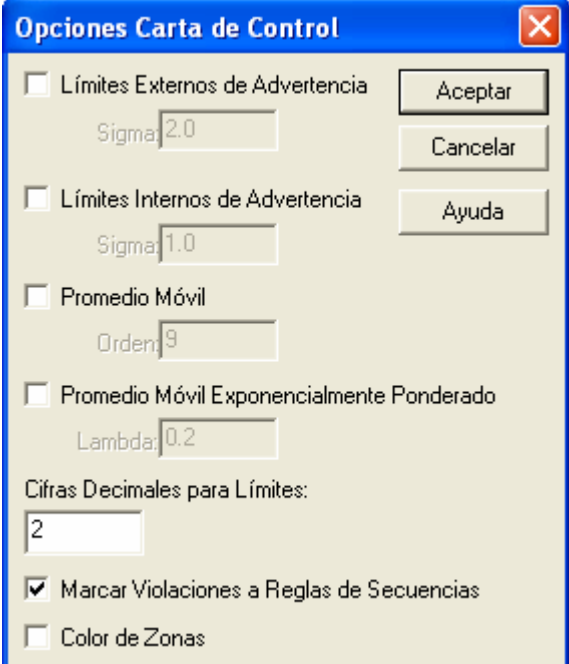

• **Límites de advertencia exteriores**: seleccione este cuadro para añadir límites de advertencia a un específico múltiplo de sigma, usualmente, a 2 sigma.

- **Límites de advertencia interiores**: seleccione este cuadro para añadir límites de advertencia a un específico múltiplo de sigma, usualmente, a 1 sigma.
- **Movimiento Promedio:** seleccione este cuadro para agregar al gráfico un movimiento promedio más suave. Además de las observaciones, el promedio de puntos *q* más recientes también serán desplegados, donde *q* es el *orden* del movimiento promedio. El valor por defecto es *q* = 9 ya que los límites de advertencia interiores 1-sigma de las observaciones originales son equivalentes a los límites de control 3-sigma para ese orden de movilidad promedio.
- **Movimiento Promedio Ponderado Exponencialmente:** seleccione este cuadro para agregar al gráfico un movimiento promedio ponderado exponencialmente más suave. Además de las observaciones, el movimiento promedio de las observaciones ponderado exponencialmente también será desplegado, donde  $\lambda$  es el parámetro de suavidad del MPPE. El valor por defecto es  $\lambda = 0.2$  pues los límites de advertencia interiores 1-sigma de las observaciones originales son equivalentes a los límites de control 3-sigma para ese MPPE.
- **Cifras Decimales para Límites:** el número de cifras decimales usadas para desplegar los límites de control
- **Marcar Violaciones en Secuencias:** marca con un símbolo especial cualquier corrida o secuencia inusual. Las reglas de corridas por defecto se especifican en la etiqueta *Pruebas de Corridas* en el cuadro de diálogo *Preferencias*.
- **Zonas de Color:** seleccione este cuadro para desplegar zonas verdes, amarillas y rojas.

# **Gráfico MR(2)**

Para monitorear la variabilidad del proceso, STATGRAPHICS calcula el rango de movimiento definido por

$$
MR_i = \left| X_i - X_{i-1} \right| \tag{3}
$$

El rango de movimiento toma cada par de observaciones consecutivas y las trata como si fueran un subgrupo de tamaño 2. El gráfico *MR(2)* grafica esos rangos:

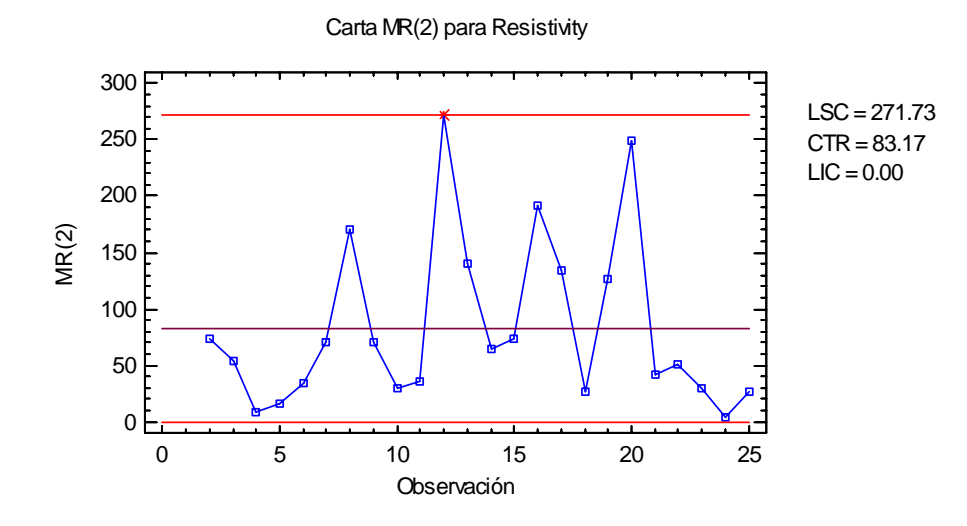

En modo Fase 1(*Estudios Iniciales)* la línea central y los límites de control son determinados por los datos. La línea central se localiza en

$$
CL = d_2(2)\hat{\sigma} \tag{4}
$$

Si sigma es estimada del rango promedio, es igual a *MR* . Los límites de control se colocan por arriba y por debajo de la línea central en las siguientes ubicaciones

$$
CL \pm d_3(2)\hat{\sigma} \tag{5}
$$

donde *k* es el múltiplo de sigma especificado en la etiqueta *Gráficos de Control* del cuadro de diálogo *Preferencias* ( $k = 3$  salvo casos raros) y  $\hat{\sigma}$  es el estimación de la sigma del proceso.

El gráfico MR(2) de los datos muestrales muestra un punto más allá del límite superior de control, que normalmente sería tratado como una señal de pérdida de control. Para ver el impacto de remover ese valor, usted puede dar clic en él y luego presionar el botón *Excluir/Incluir* en la barra de herramientas de análisis. La media y la sigma del proceso se recalcularán inmediatamente y los gráficos X y MR(2) se redibujarán. El gráfico MR(2) modificado se muestra abajo:

Carta MR(2) para Resistivity

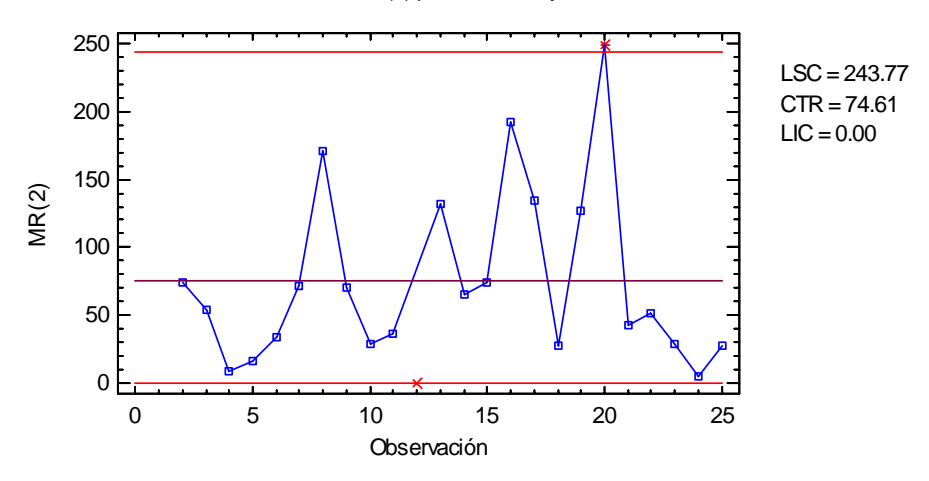

Habiendo removido el punto  $i = 12$ , ahora un nuevo punto  $i = 20$  excede el límite superior de control. Evidentemente, el rango de movimiento tiende a ser más grande que lo que se espera con datos de una población estable normalmente distribuida. Hay dos explicaciones posibles:

- 1. El proceso no está en estado de control estadístico.
- 2. Las mediciones no vienen de una distribución normal.

*Opciones de Panel*  Existe las mismas opciones que para el gráfico X

## **Reportes del Gráfico de Valores Individuales**

Este panel tabula los valores graficados en los gráficos de control:

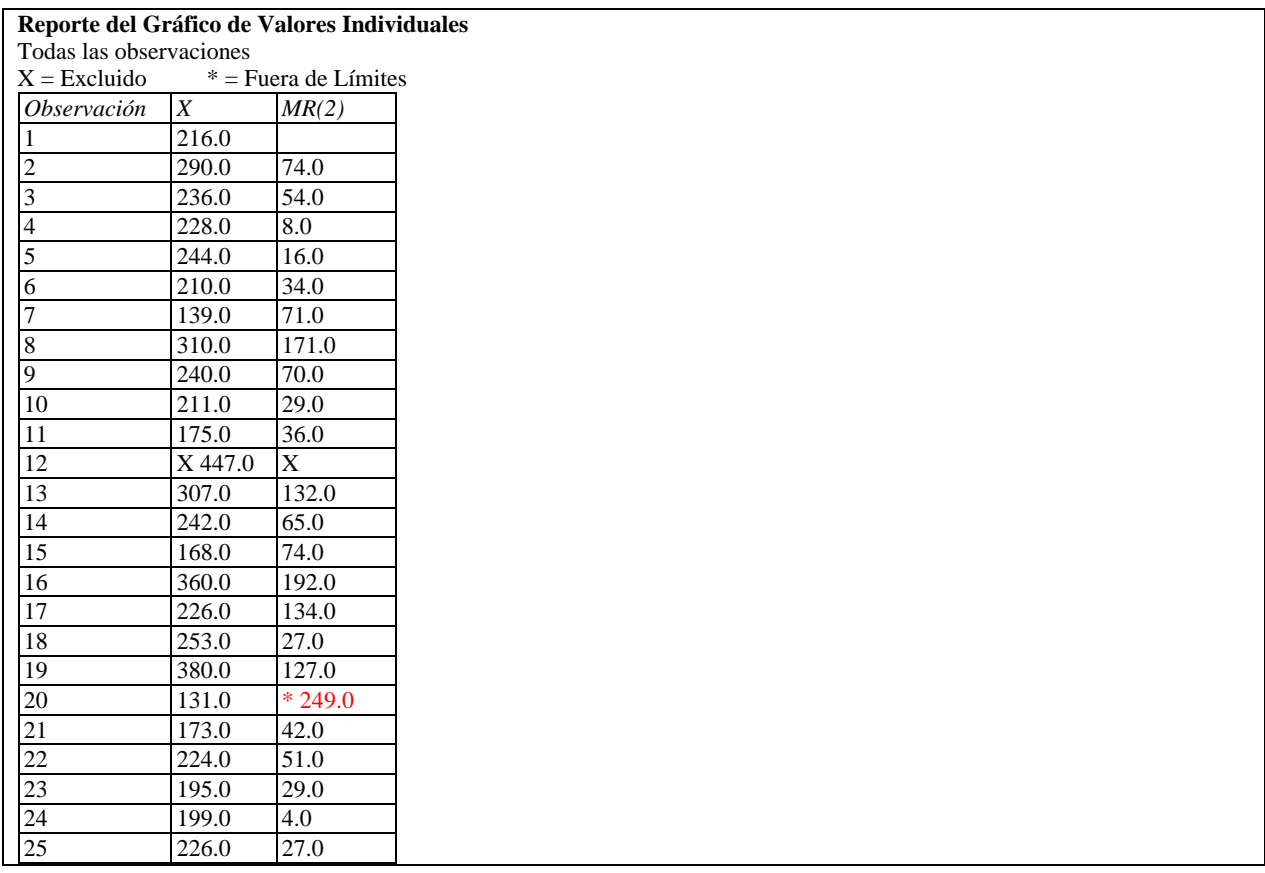

Los puntos que están fuera de control se señalan con un asterisco. Los puntos excluidos de los cálculos se indican con una X.

#### *Opciones de Panel*

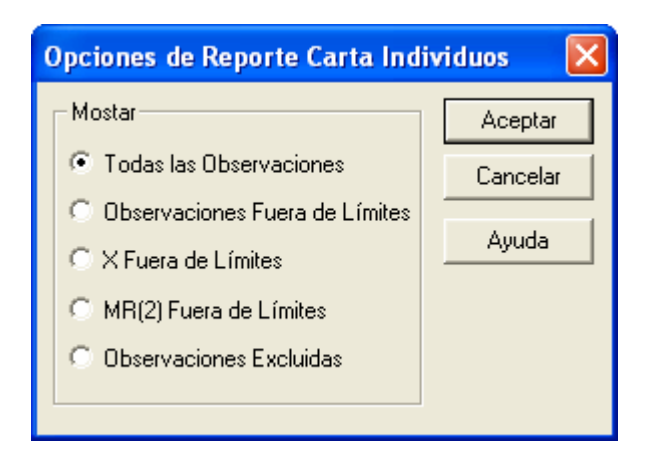

• **Desplegar:** especifica las observaciones a desplegar en el reporte

## **Resumen del Análisis**

El *Resumen del Análisis* resume los datos y los gráficos de control.

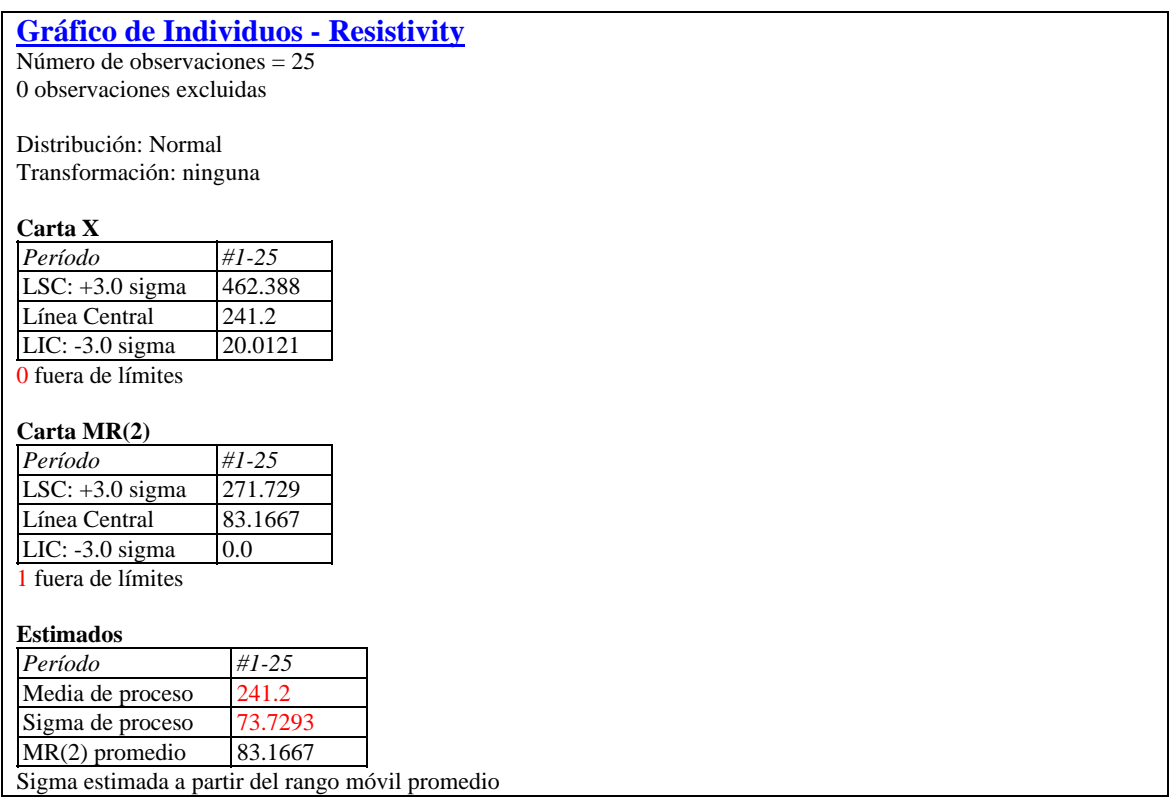

Están incluidos en la tabla:

- **Número de Observaciones**: el número de observaciones *n*. Si cualquier observación ha sido excluida de los cálculos, ese número también es desplegado.
- **Distribución:** la distribución asumida para los datos. Por defecto, se asume que los datos siguen una distribución normal. Sin embargo, se puede seleccionar una de las otras 26 distribuciones usando las *Opciones de Análisis.*
- **Transformación:** cualquier transformación que s ele haya aplicado a los datos. Usando las *Opciones de Análisis*, usted puede elegir transformar los datos ya sea usando una transformación común como una raíz cuadrada u optimizar la transformación usando el método Box-Cox.
- **X Gráfico:** un resumen de los límites de control y la línea central para los X gráficos. Usando las *Opciones de Análisis,* se pueden calcular límites separados de diferentes periodos (conjuntos de observaciones).
- **Gráfico MR(2):** un resumen de los límites de control y la línea central para el gráfico de rango de movimiento.

**• Estimaciones:** estimaciones de la media del proceso  $\mu$  y de la desviación estándar  $\sigma$ . La media del proceso es estimada a partir del promedio de las observaciones

 $\hat{\mu} = \bar{x}$  (6)

La sigma del proceso puede estimarse de varias maneras, dependiendo de la configuración de la etiqueta *Gráficos de Control* en el cuadro de diálogo *Preferencias*, accesible a través del menú *Edición*. Hay cuatro opciones:

- (1) *A partir del promedio MR:* La sigma del proceso se estima a partir del promedio de los rangos de movimiento. Este es el estimador más usado en los libros de texto del SPC.
- (2) *A partir de la medina MR*: la sigma del proceso se estima a partir de mediana de los rangos de movimiento.
- (3) *A partir de la media SSD sin corrección de sesgo*: la sigma del proceso se estima a partir de la diferencia sucesiva promedio al cuadrado, i.e., los cuadrados de las diferencias entre observaciones consecutivas. Se obtiene un estimador insesgado de  $\sigma^2$ .
- (4) *A partir de la media SSD con corrección de sesgo*: la sigma del proceso se estima a partir de la diferencia sucesiva promedio al cuadrado, i.e., los cuadrados de las diferencias entre observaciones consecutivas. El resultado se multiplica por una constante creando un estimador insesgado de σ.
- **Media MR(2):** el promedio de los rangos de movimiento.

$$
\overline{MR} = \frac{\sum_{i=2}^{n} (x_i - x_{i-1})}{n-1}
$$
\n(7)

## **Opciones de Análisis**

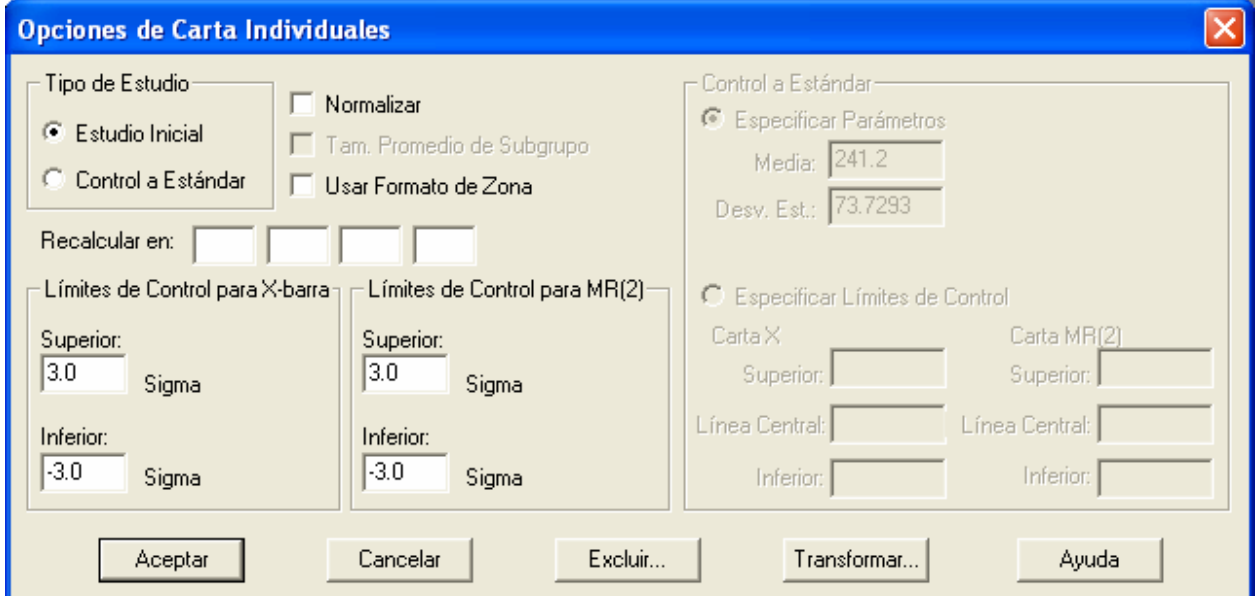

### STATGRAPHICS – Rev. 9/14/2006

- **Tipo de Estudio:** determina cómo se fijan los límites de control. Para un gráfico de *Estudio Inicial* (Fase 1), los límites se estiman a partir de los datos actuales. Para un gráfico *Controlar para estandarizar* (Fase 2), los límites de control se determinan a partir de la información de la sección *Controlar para estandarizar* del cuadro de diálogo.
- **Normaliza:** si se selecciona, se normalizarán todos los estadísticos calculando Z-scores y los Z-scores se ilustrarán en los gráficos. La línea central en tales gráficos siempre se encuentra en 0, y los límites de control siempre se encuentran en  $\pm k$ .
- **Usar Formato de Zona:** si se selecciona, los estadísticos de graficarán usando un gráfico de zona en lugar del formato usual. Vea el ejemplo en la documentación de *X-Barra y R Gráficos*.
- **Recalcular en:** los límites de control del gráfico pueden recalcularse hasta en 4 ubicaciones sobre el eje especificando el número de observaciones a los cuales se iniciarán las nuevas estimaciones – se obtendrán estimadores separados de la media y la sigma del proceso usando los datos de secciones diferentes. En tal caso, los límites de control se ajustarán al inicio de cada nuevo periodo.
- **Límites de X-Control:** especifica el múltiplo *k* que se usará al determinar los límites superiores e inferiores en el gráfico X-barra. Para ignorar completamente un límite, escriba 0.
- **Límites de Control MR(2):** especifica el múltiplo *k* que se usará al determinar los límites superiores e inferiores en el gráfico MR(2) Para ignorar completamente un límite, escriba 0.
- **Controlar para estandarizar:** para realizar un análisis Fase 2, seleccione *Controlar para estandarizar* como *Tipo de Estudio* y luego ingrese alguna de las siguientes opciones:

*Especificar Parámetros:* especifica la media y sigma estándar del proceso (u otros parámetro si no se asume una distribución normal). Estos valores serán usados después para posicionar las líneas centrales y los límites de control en los gráficos.

*Especificar Límites de Control:* especifique la ubicación de las líneas centrales y los límites de control exactamente donde deseé ponerlos.

• **Botón Excluir:** Use este botón para excluir de los cálculos observaciones específicas. Desplegará el siguiente cuadro de diálogo:

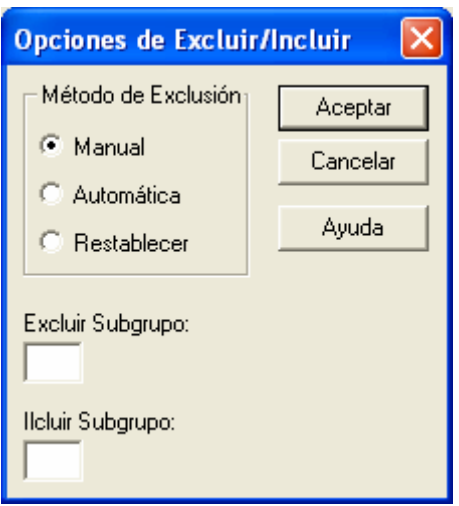

Para excluir de los cálculos más de una variable:

1. Seleccione *Manual*, ingrese el número de la observación a excluir y presione OK. Los límites de control serán recalculados y el gráfico redibujado sin considerar esa observación.

2. Seleccione *Automático* y presione OK. Entonces el programa removerá puntos de los gráficos de control uno por uno, recalculando los límites cada vez que se remueva un punto. Dejará de remover puntos una vez que todos los puntos restantes estén dentro de los límites de control. Esta operación se le hace primero al gráfico MR(2) y luego al Xgráfico. Esta opción debe usarse con cuidado y está diseñada en principio para usarse en análisis del tipo "¿qué si…"?.

También pueden excluirse puntos hacienda clic en ellos viendo un gráfico de control y luego presionando el botón *Excluir/Incluir* en la barra de herramientas de análisis.

• **Botón Transforma**: Use este botón para especificar una transformación o una distribución no-normal.

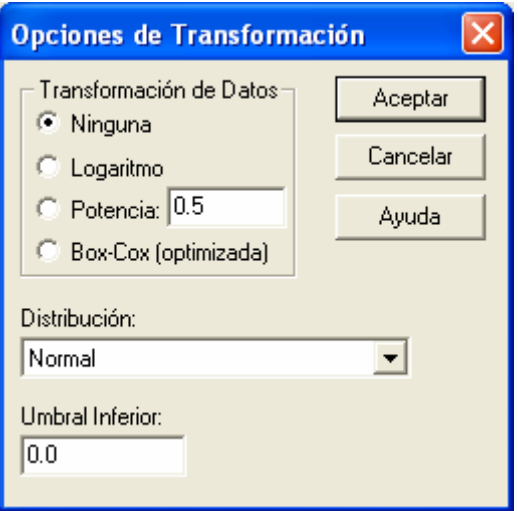

Si está seleccionada una opción de *Transformación de Datos*, las observaciones serán transformadas de acuerdo a la opción seleccionada antes de realizar cualquier cálculo. Al desplegar el X-gráfico, se le aplicará la transformación inversa a la línea central y a los límites de control, de tal manera que el gráfico se dibuja en las unidades originales. En tal gráfico, los límites de control *no* estarán uniformemente distribuidos alrededor de la línea central.

Si se selecciona otra *Distribución* que no sea Normal, los datos serán normalizados (transformados a Z-scores equivalentes) antes de que se calculen los gráficos de control. Al desplegar el X-gráfico, se revertirá la normalización de tal modo que se pueda hacer la gráfica en su métrica original. Como en la transformación de datos, los límites de control *no*  estarán uniformemente distribuidos alrededor de la línea central. Para distribuciones como la Weibull o la lognormal triparamétricas, también debe especificar el valor del parámetro umbral inferior.

## **Manejando Datos No-Normales**

Se comentó durante la discusión del X-gráfico que los datos tienden a estar cargados de alguna manera hacia la dirección positiva. Esto lo indicaba una tendencia general a caer más lejos encima de la línea central que debajo de ella. Una gráfica de Caja y Bigotes, creada usando el procedimiento *Análisis en Una Variable*, muestra el patrón clásico de la asimetría positiva:

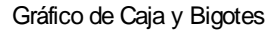

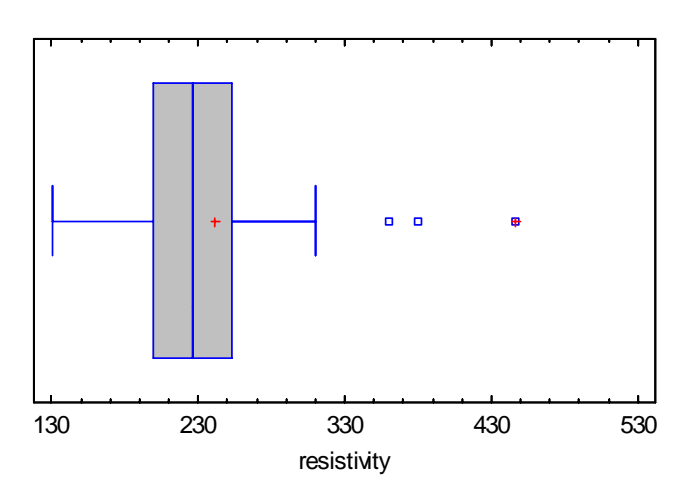

La mediana, mostrada por la línea vertical en medio de la caja, está debajo de la media (el signo +). También hay 3 puntos « fuera » en el lado alto, incluyendo un punto muy lejano. Exámenes posteriores de los datos usando una gráfica de probabilidad normal (con línea de referencia ajustada usando cuartiles en vez se mínimos cuadrados) muestra un alejamiento significativo de la normalidad, particularmente a valores de resistividad grandes:

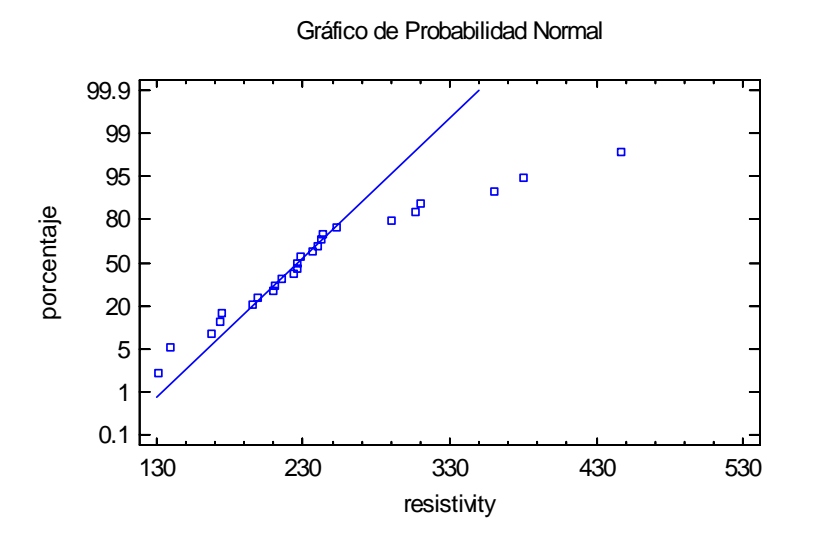

La pesada asimetría de los datos puede distorcionar la interpretación del MR(2) y del X-gráfico, llevando a conclusiones erróneas y a límites de control que probablemente no volveremos a ver.

Hay dos elecciones básicas al lidiar con tal asimetría positiva:

- 1. Transformar los datos tomando una transformación como el logaritmo y crear los X y R gráficos usando la log(resistividad).
- 2. Basar los gráficos de control en una distribución que no sea la normal.

### Ejemplo: Usando una Transformación Logarítmica

Montgomery (2005) demostró que una transformación logarítmica, al aplicarla a la resistividad, hace el resultado mucho más normalmente distribuido. Por ejemplo, el gráfico de abajo muestra una gráfica de caja y bigotes para los logaritmos:

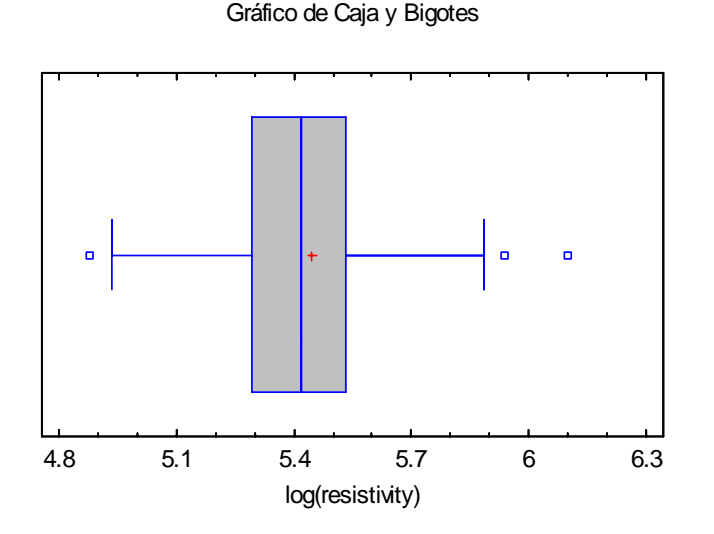

La transformación hizo a los datos considerablemente más simétricos, como puede verse por el hecho de que la moda y la mediana ahora están mucho más cerca la una de la otra. Por otro lado, 3 de 20 puntos todavía están clasificados como afuera, sugiriendo que las colas de la distribución deben ser más largas que las de una distribución normal, una condición referente a tener *kurtosis*  positiva. La gráfica de probabilidad normal de los logaritmos confirma las colas largas:

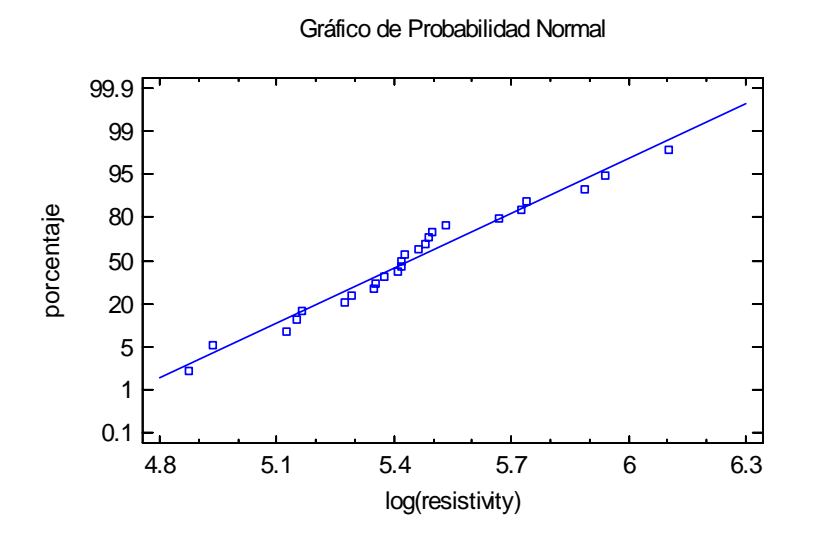

Removiendo la asimetría de los datos se mejorará el desempeño de los X y MR(2) gráficos. En STATGRAPHICS, la transformación puede aplicarse de dos maneras. Primero, el cuadro de diálogo entrada de datos puede modificarse para pedir un análisis de los logaritmos.

#### STATGRAPHICS – Rev. 9/14/2006

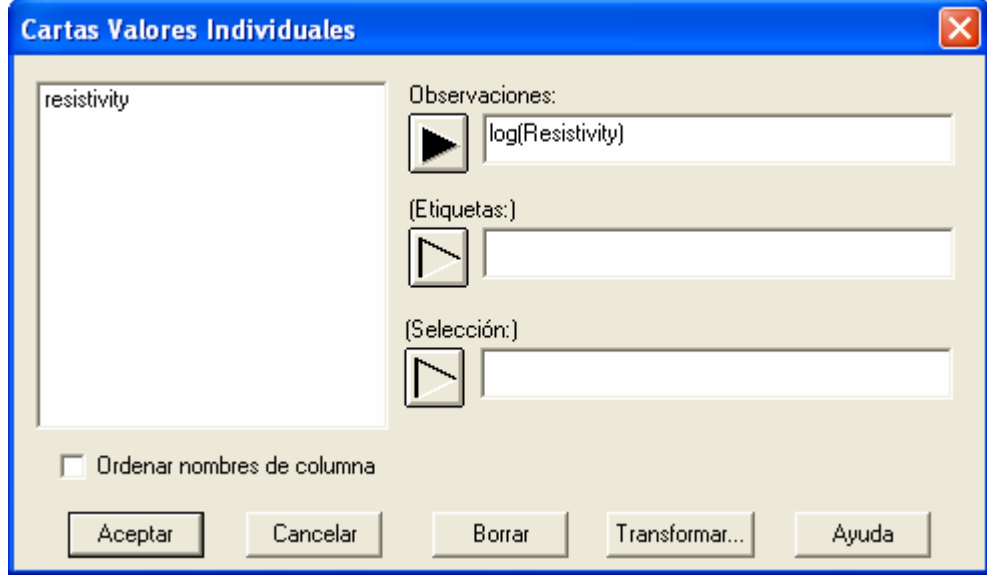

Recuerde que el operador LOG en STATGRAPHICS calcula los logaritmos naturales de su argumento. Los gráficos de control resultantes muestran las observaciones en la métrica transformada.

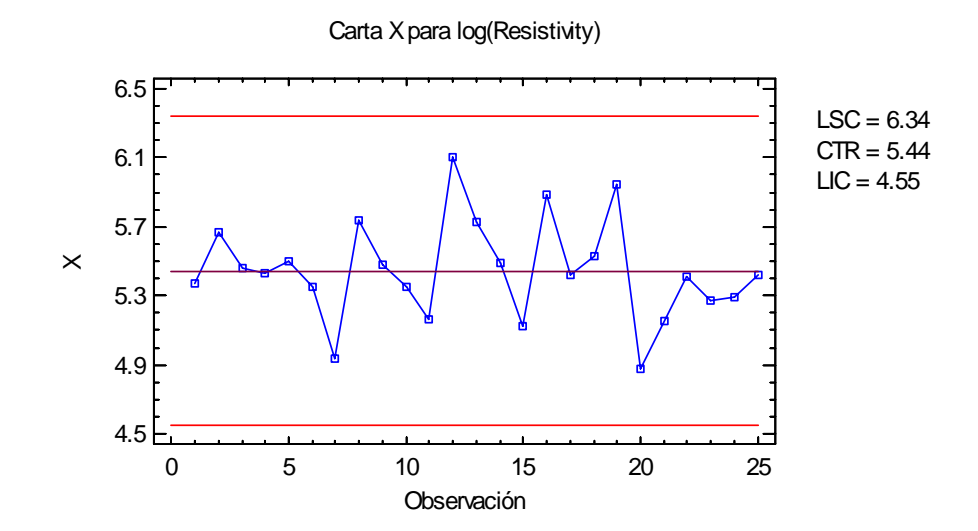

Carta MR(2) para log(Resistivity)

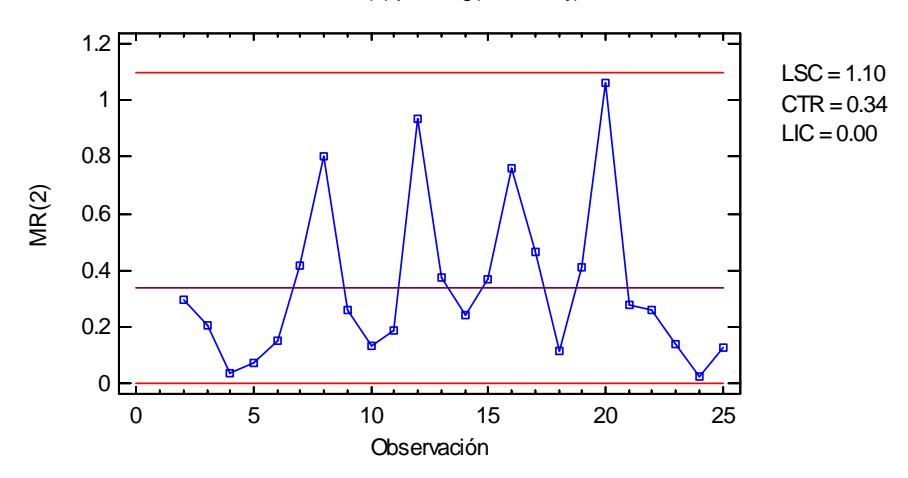

Note que el efecto de la log transformación ha sido jalar en las colas superiores. De hecho, la transformación fue lo suficientemente fuerte para quitar la señal de pérdida de control del gráfico MR(2).

También puede especificar una transformación usando el botón *Transformar* del cuadro de diálogo *Opciones de Análisis*:

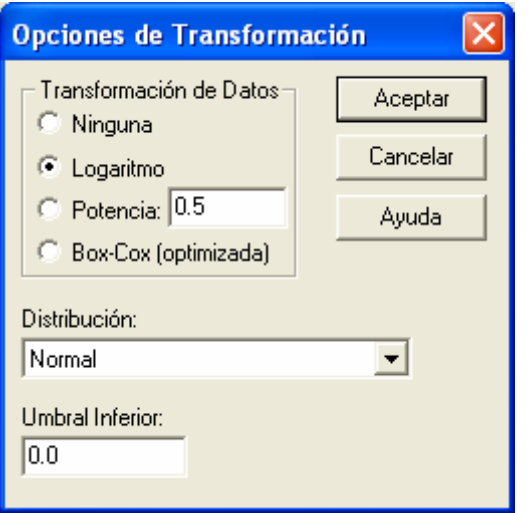

En tal caso, usted no debe modificar el cuadro de diálogo entrada de datos. Los datos entonces serán transformados; los limites de control, calculados; y la transformación revertida, antes de desplegar el X-gráfico:

Carta X para resistivity

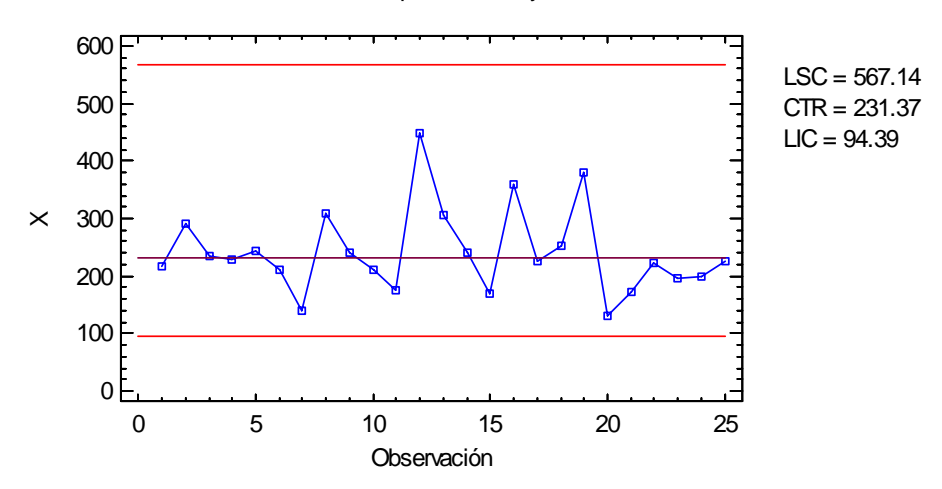

Note que el efecto de la transformación ha sido espaciar los límites asimétricamente alrededor de la línea central, reflejando la asimetría positiva de los datos. Estos límites de control aún cubren el 99.73% usual de la distribución de X, pero ahora basándose en la suposición de que los logaritmos naturales de los datos vienen de una distribución normal.

Nota: el gráfico MR(2) es desplegado en la métrica transformada y se ve idéntico al creado por log(resistividad).

#### Ejemplo: Usando una Distribución No-Normal

En lugar de transformar los datos, usted puede seleccionar una distribución no-normal. El procedimiento de *Distribución de Ajuste (Datos no Censurados)* es un buen lugar para probar rápidamente varias distribuciones alternativas. Para las resistividades, ese procedimiento crea la siguiente tabla:

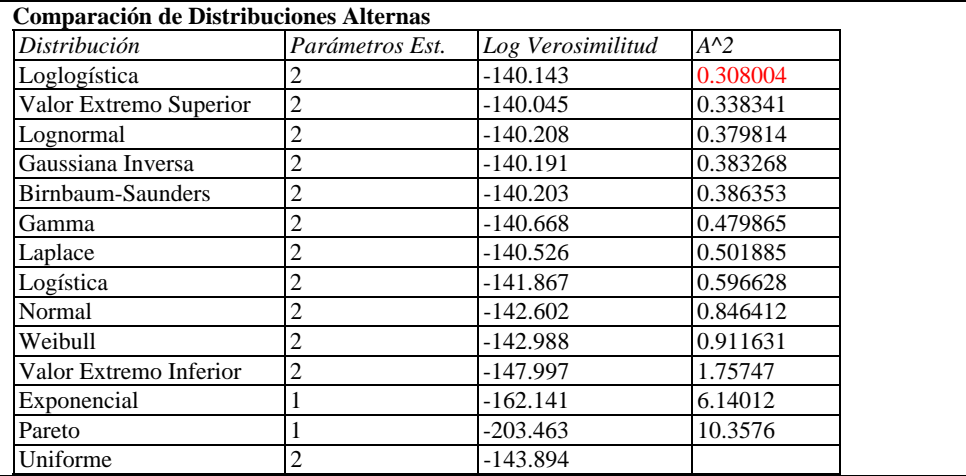

Fueron ajustadas 14 distribuciones diferentes y ordenadas de acuerdo al valor del estadístico Anderson-Darling de bondad-de-ajuste. El mejor ajuste se obtuvo por la distribución

© 2006 por StatPoint, Inc. Gráficos Individuales de Control -

### STATGRAPHICS – Rev. 9/14/2006

loglogística. La distribución logística en una distribución simétrica, similar a la normal, pero con pico y colas de diferente forma. El análisis anterior sugiere que una buena aproximación para la resistividad es ajustar la distribución loglogística a la log(resistividad). Abajo se muestra una gráfica de varias distribuciones ajustadas, generadas por el procedimiento de *Distribución de Ajuste*:

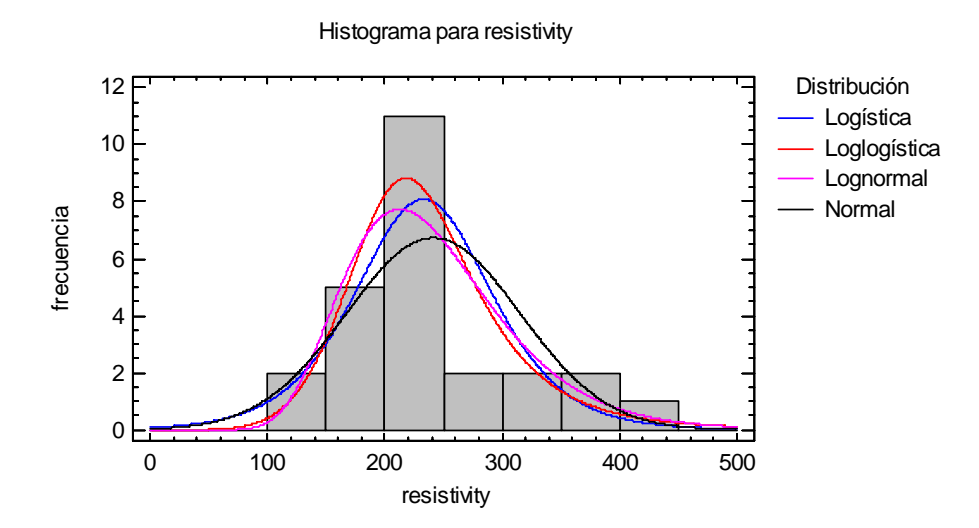

De las 4 distribuciones desplegadas, claramente la loglogística es la mejor modelando el pico del histograma.

Para construir un gráfico de control asumiendo que la resistividad sigue una distribución loglogística, seleccione *Opciones de Análisis* y presiones el botón *Transformar*.

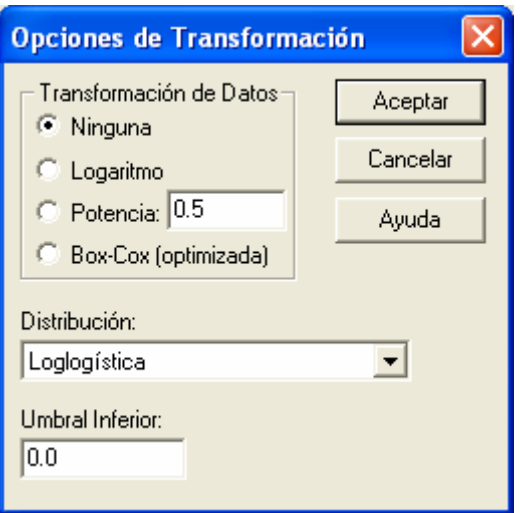

Fije el campo de *Transformación de Datos* como *Ninguna* y seleccione *Loglogistica* de la lista desplegable bajo *Distribución.* Ahora todos los gráficos de control pueden crearse así.

- 1. Ajustando una distribución loglogística a los valores de resistividad observados.
- 2. Transformando cada valor de los datos en un Z-score equivalente evaluando la función inversa de distribución acumulativa en el valor observado.
- 3. Creando gráficos de control normalizados para los Z-scores.
- 4. Revirtiendo la transformación de tal manera que el X-gráfico pueda desplegarse en las unidades de resistividad originales.

Los gráficos resultantes se muestran abajo:

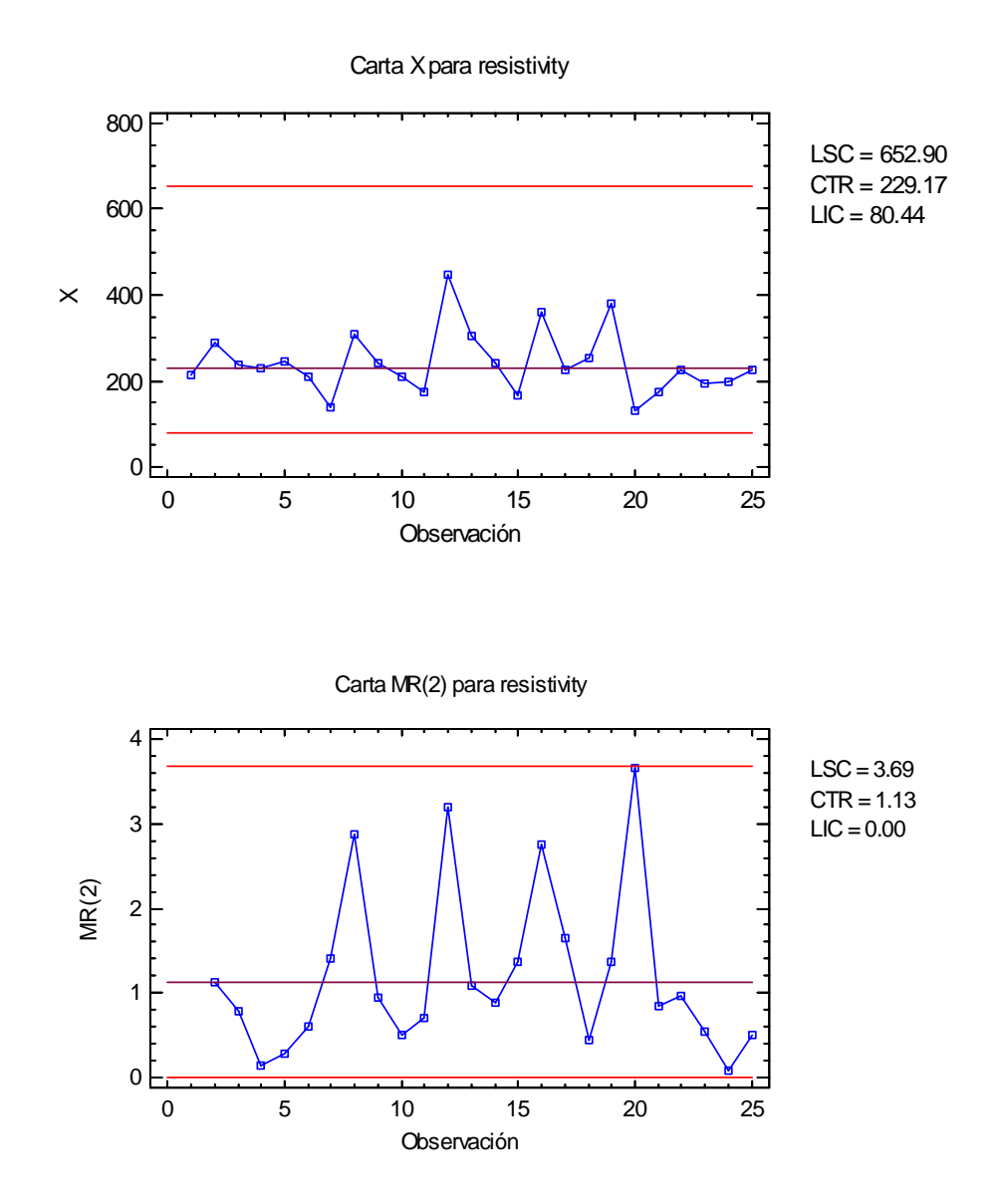

El gráfico MR(2) es muy similar al obtenido al usar logaritmos de resistividad. Los límites de control del X gráfico están muy lejos; sin embargo, corresponden a las colas más largas de la distribución loglogística.

Nota: el análisis basado en la log transformación de resistividad pudo duplicarse exactamente seleccionando la distribución *lognormal* en lugar de la *loglogística*.

# **Guardar Resultados**

Los siguientes resultados pueden guardarse en la hoja de datos:

- 1. *Observaciones* las observaciones, transformadas si se requiere.
- 2. *Rangos Móviles* los rangos de movimiento.
- 3. *Etiquetas* las etiquetas de observación.
- 4. *Media de Proceso* la media estimada del proceso.
- 5. *Sigma de Proceso* la desviación estándar estimada del proceso.
- 6. *Observaciones incluidas* una columna de 0's y 1's para observaciones incluidas y excluidas respectivamente. Esta columna puede utilizarse en el campo *Selecciona* y en otros cuadros de diálogo de entrada de datos.

**Cálculos** 

## **Estimador de la Sigma del Proceso**

(1) A partir del MR promedio:

$$
\hat{\sigma} = \frac{\sum_{i=2}^{n} MR_i}{(n-1)d_2(2)}\tag{8}
$$

(2) A partir de la mediana de los MR:

$$
\hat{\sigma} = \frac{1}{d_4(2)} \tilde{M}\tilde{R}
$$
\n(9)

(3) A partir de la media SSD sin corrección de sesgo:

$$
\hat{\sigma} = \sqrt{\frac{1}{2(n-1)} \sum_{i=2}^{n} (x_i - x_{i-1})^2}
$$
\n(10)

(4) A partir de la media SSD con corrección de sesgo:

$$
\hat{\sigma} = \frac{1}{c_4'(2)} \sqrt{\frac{1}{2(n-1)} \sum_{i=2}^n (x_i - x_{i-1})^2}
$$
\n(11)